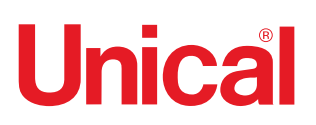

**TALIANO** ITALIANO

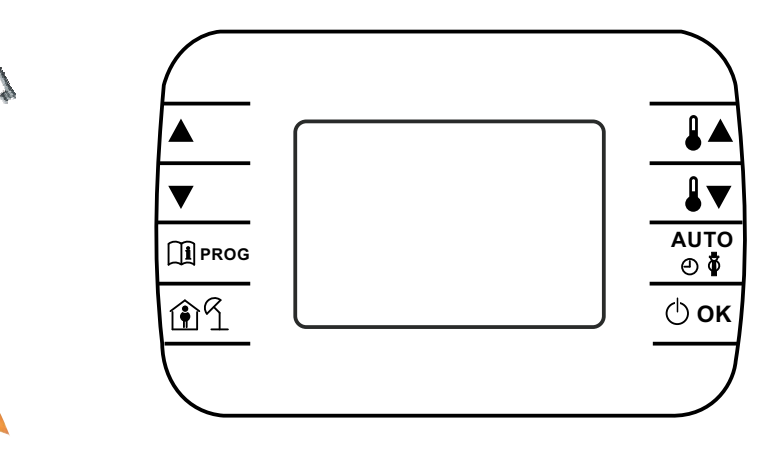

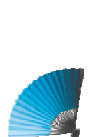

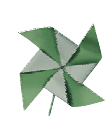

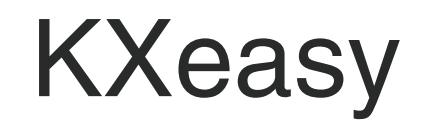

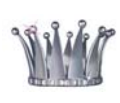

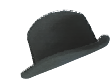

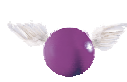

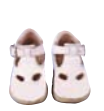

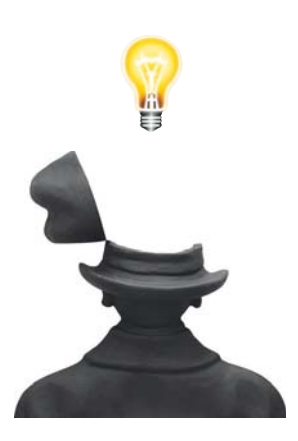

**LIBRETTO ISTRUZIONI PANNELLO COMANDI**

## **INDICE**

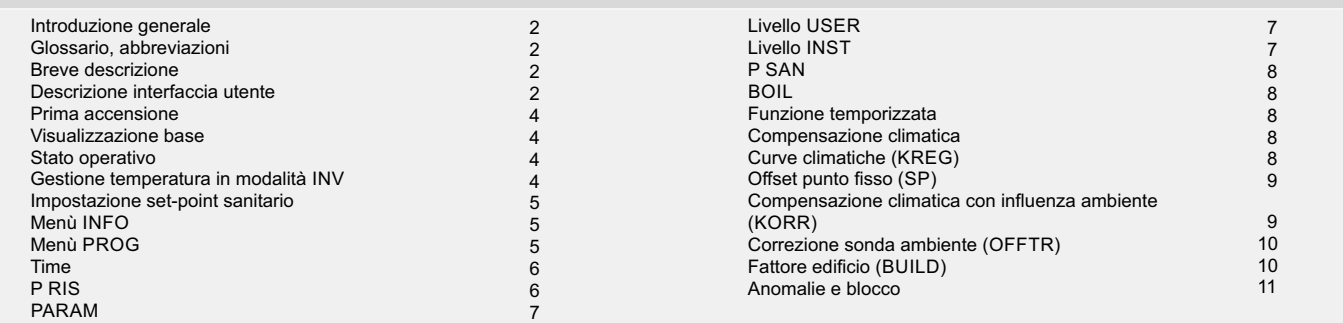

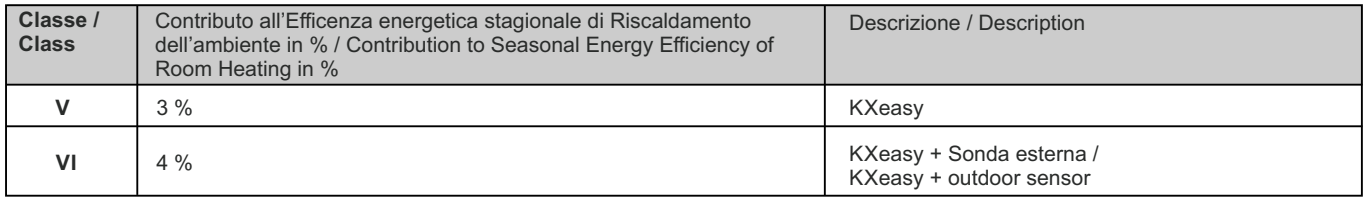

# **INTRODUZIONE GENERALE**

# **INSTALLAZIONE CRONOTERMOSTATO**

1. Disconnettere la caldaia dalla rete elettrica

2. Rimuovere il mantello frontale della caldaia

- 3. Individuare la morsettiera di collegamento TA1/OT sulla caldaia (Vedi libretto caldaia).
- 4. Collegare alla morsettiera del cronotermostato KXeasy i cavi provenienti dalla morsettiera di caldaia TA1/OT.

# **GLOSSARIO, ABBREVIAZIONI**

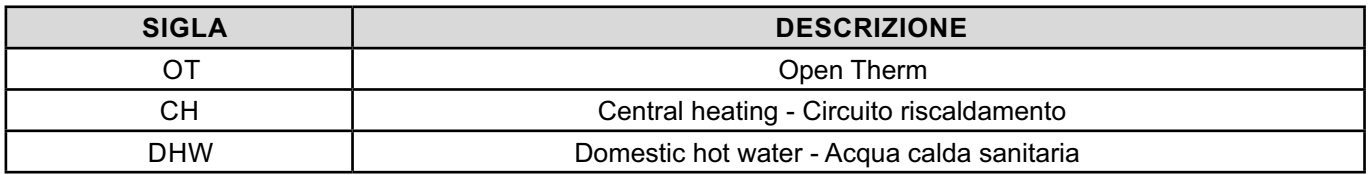

## **BREVE DESCRIZIONE**

Questo documento descrive il funzionamento e le caratteristiche del cronotermostato KXeasy, che può essere usato come comando remoto per una qualsiasi caldaia che supporti la comunicazione tramite protocollo OpenTherm.

#### **DESCRIZIONE INTERFACCIA UTENTE**

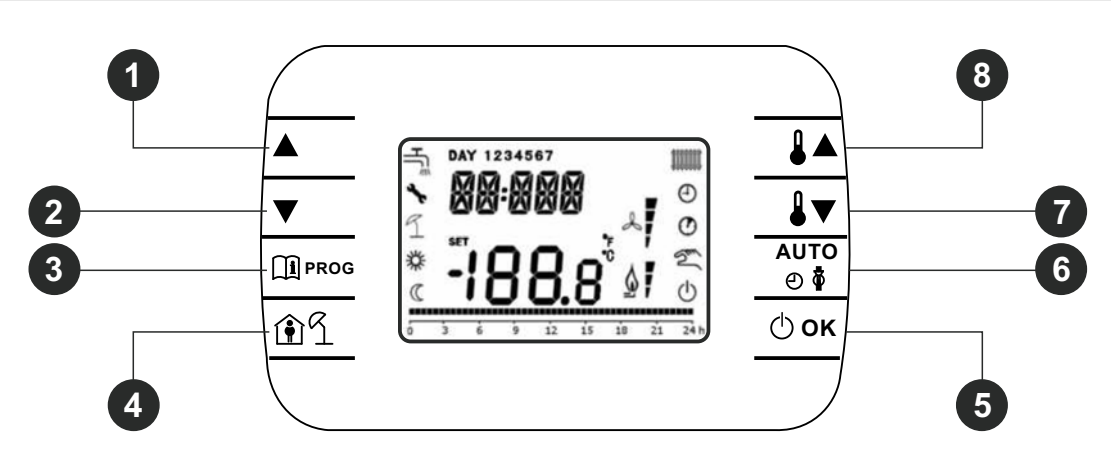

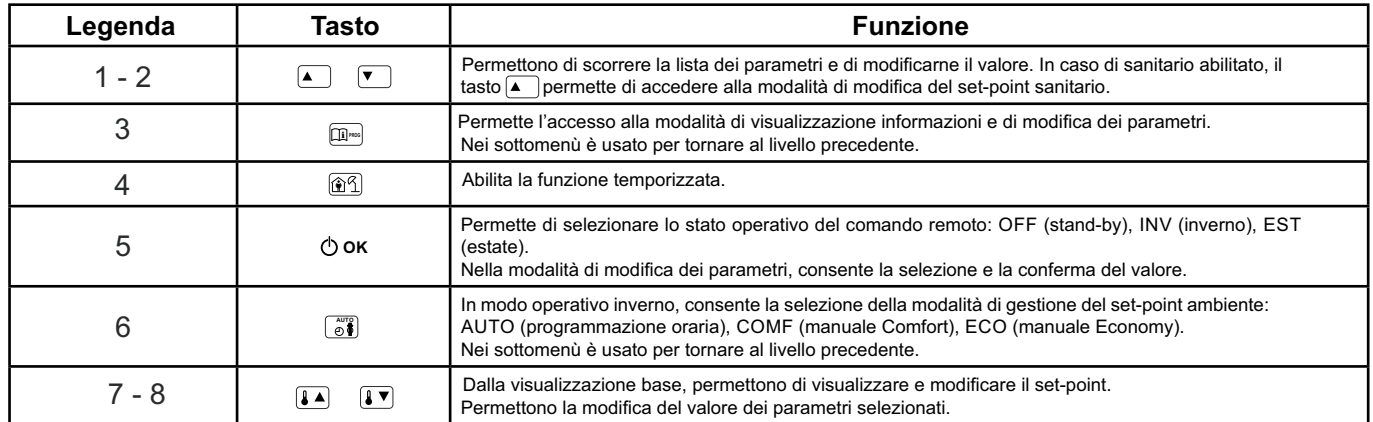

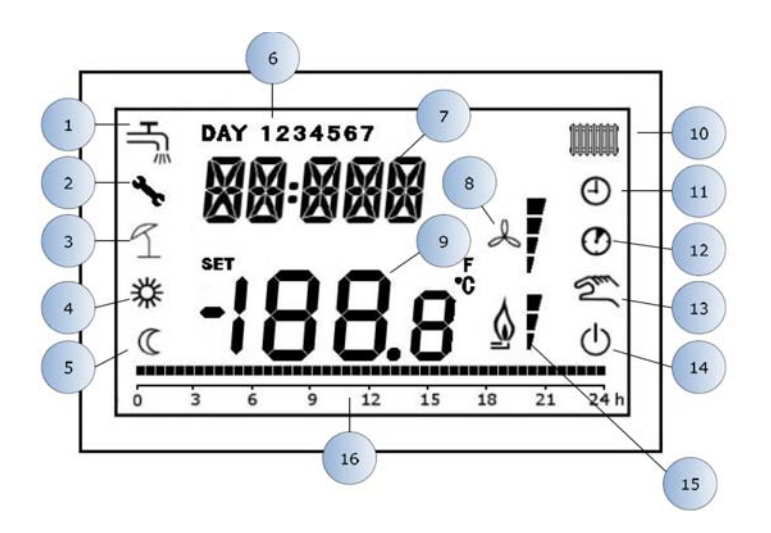

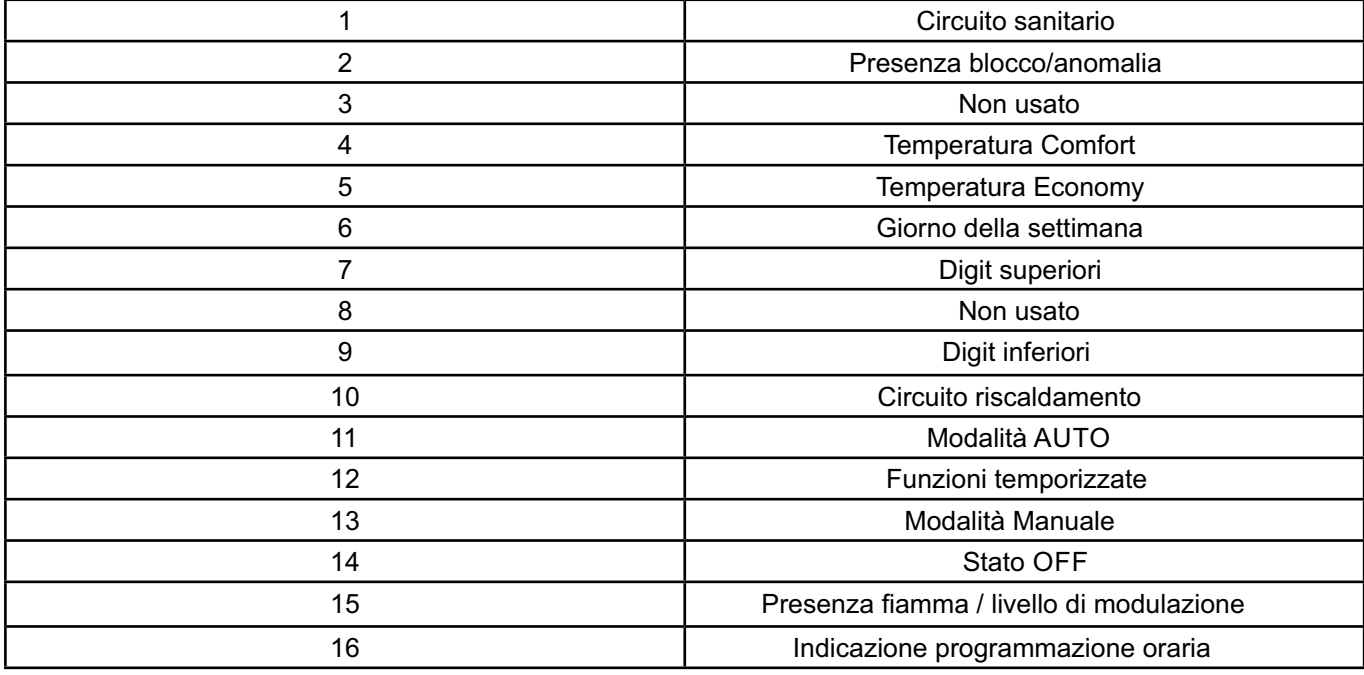

# **PRIMA ACCENSIONE**

Alla prima accensione del cronotermostato, o dopo un lungo periodo senza alimentazione, la batteria interna di backup viene caricata, allo scopo di mantenere le informazioni relative al datario in caso di mancanza di alimentazione.

la scritta "CLOW".

La fase di carica dura alcuni minuti, durante la quale non è abilitata la visualizzazione e/o la modifica dei parametri. Le altre funzionalità sono attive.

Durante questa fase di carica sui digit superiori viene visualizzata

# **VISUALIZZAZIONE BASE**

All'accensione del KXeasy, dopo la procedura di start-up, viene attivata la pagina di visualizzazione base. Nei digit superiori è riportata l'ora corrente, nei digit inferiori è riportata la temperatura ambiente rilevata dal sensore di temperatura integrato nel cronotermostato.

Le altre icone attive dipendono dallo stato operativo e dalla modalità di gestione della temperatura ambiente, come descritto nei seguenti paragrafi.

# **STATO OPERATIVO**

Dalla visualizzazione base, tramite il tasto è possibile cambiare lo stato operativo del comando remoto.

Gli stati possibili sono i seguenti:

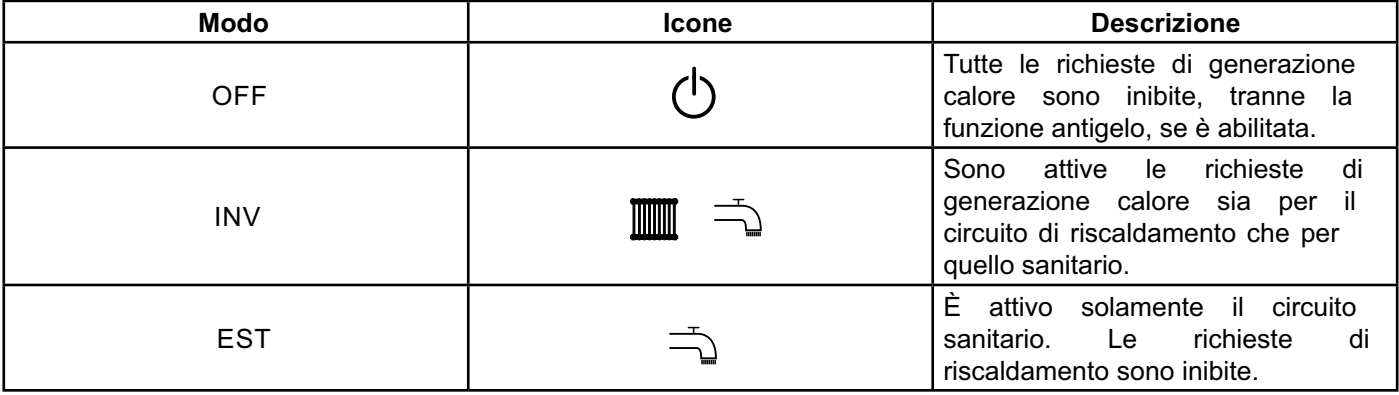

# **GESTIONE TEMPERATURA IN MODALITÀ INV**

Il cronotermostato KXeasy gestisce 2 set-point di temperatura ambiente: un livello Comfort ed un livello Economy.

Il range di valori impostabili per i due livelli sono i seguenti: - Il set-point Economy può andare da 0°C fino al valore del set-point Comfort –  $0.5^{\circ}$ C;

- Il set-point Comfort può andare dal valore del set-point

Economy + 0,5°C fino a 30°C.

Quando lo stato operativo selezionato è INV, e quindi sono attivi sia il circuito di riscaldamento che quello sanitario, tramite il tasto  $\begin{bmatrix} \frac{\partial^n}{\partial u} \\ 0 \end{bmatrix}$ è possibile selezionare una tra le seguenti 3 modalità di gestione del set-point ambientale:

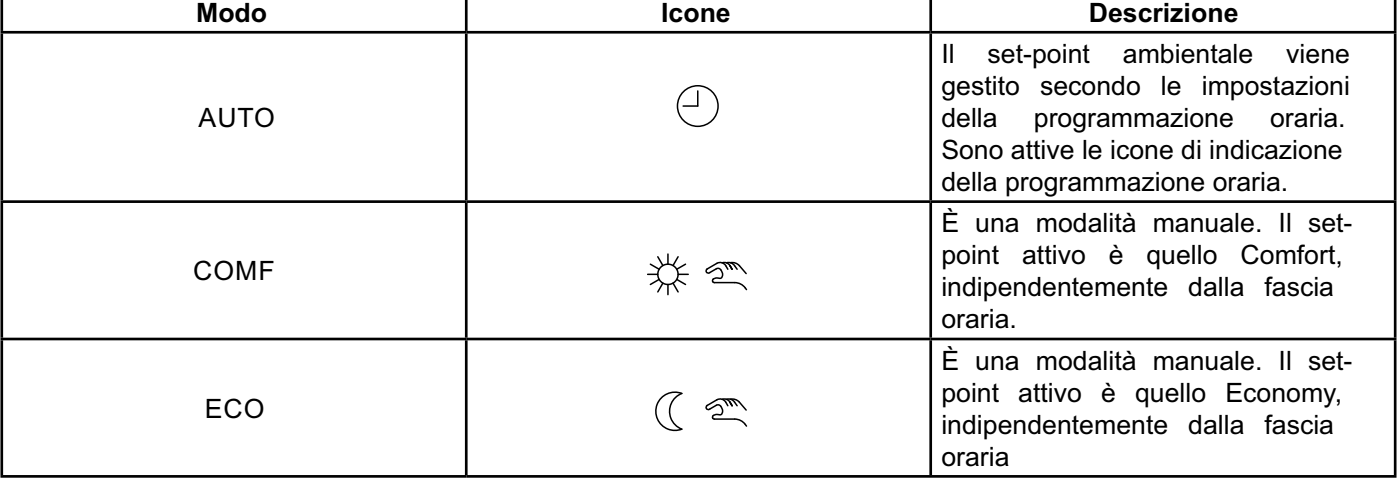

È possibile visualizzare e modificare il valore del set-point

attualmente attivo tramite i tasti  $\boxed{\bullet}$  e  $\boxed{\bullet}$ , con una risoluzione di 0,5°C.

## **IMPOSTAZIONE SET-POINT SANITARIO**

Quando il cronotermostato si trova in modalità INV o in modalità EST è possibile visualizzare e modificare il valore del set-point impostato per il circuito sanitario, se abilitato dalla caldaia. Per entrare nella modalità di variazione occorre premere il

tasto [A ]; quindi il valore può essere modificato con i tasti  $\boxed{a \triangle}$  e  $\boxed{a \triangledown}$  con una risoluzione di 1°C. Il range di variazione del set-point sanitario è un parametro comunicato dalla scheda di caldaia.

# **MENÙ INFO**

 $\blacksquare$  Dalla visualizzazione base, tramite la pressione del tasto  $\hspace{0.1cm}$   $\blacksquare$  si accede al menù INFO di visualizzazione informazioni. Per scorrere l'elenco delle diverse voci occorre premere i tasti  $\boxed{\bullet\blacktriangle}$  e  $\boxed{\bullet\blacktriangledown}$ .

Nei digit superiori viene riportato il codice relativo al parametro visualizzato, nei digit inferiori viene riportato il valore.

L'elenco delle informazioni visualizzabili è il seguente:

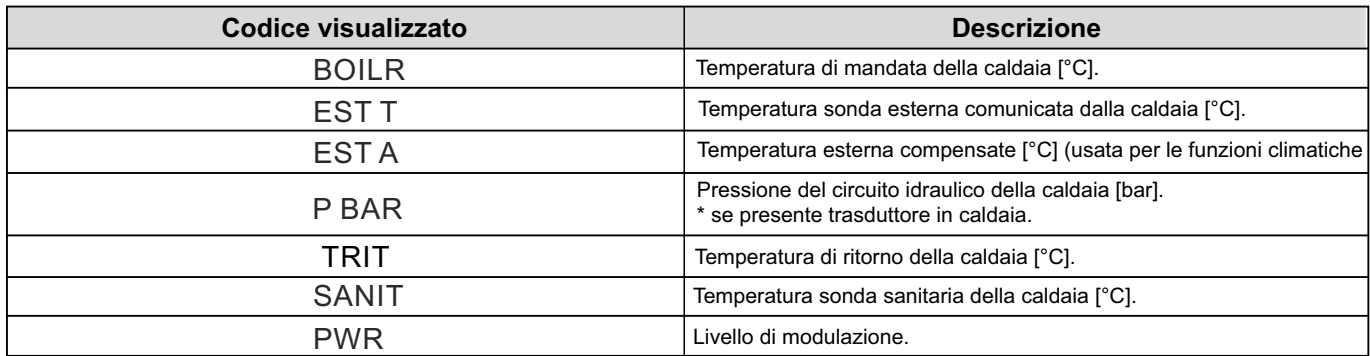

Quando il bruciatore è acceso, sul display viene visualizzata l'icona relativa alla presenza di fiamma, ed il

livello di modulazione corrente secondo la seguente logica:

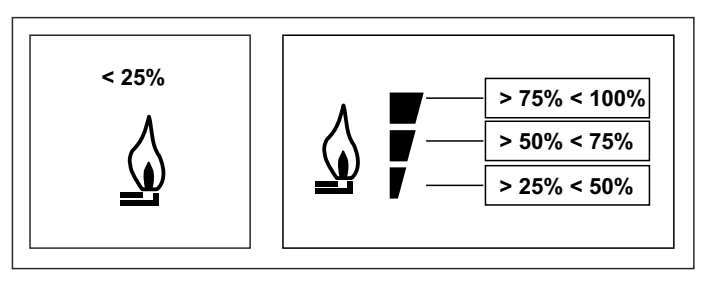

Per uscire dal menù INFO e tornare alla visualizzazione base.

**Premere il tasto <b>and** oppure il tasto  $\begin{bmatrix} 0 \\ 0 \end{bmatrix}$ .

## **MENÙ PROG**

Il menù PROG permette la visualizzazione e l'impostazione di una serie di parametri di caldaia.

Dalla visualizzazione base, si accede al menù PROG tramite la pressione prolungata del tasto (3 secondi). **i PROG** Con i tasti $\left( \cdot \right)$ e $\left( \cdot \right)$ si può scorrere l'elenco dei sottomenù

disponibili. Per attivare un sottomenù occorre premere il tasto **OK**. Per tornare alla visualizzazione base premere il tasto  $\boxed{\mathbb{R}^m}$ .

I sottomenù disponibili sono i seguenti:

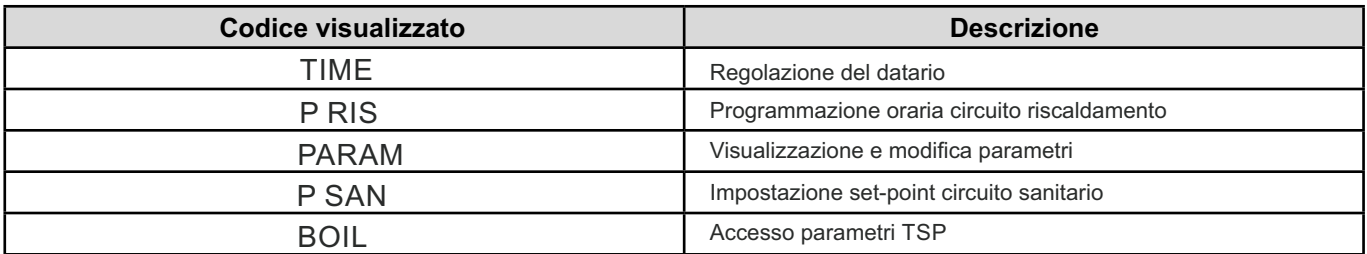

**TIME**

Effettuato l'accesso al sottomenù TIME, viene visualizzato l'orario corrente con l'indicazione delle ore lampeggiante. Premere i tasti $\left( \bullet \right)$ e $\left( \bullet \right)$ per modificarne il valore. Per passare alla regolazione dei minuti premere il tasto $\circ$ ok. L'ulteriore

La programmazione oraria consente di impostare il funzionamento automatico della caldaia in riscaldamento in determinate fasce orarie e in determinati giorni della settimana selezionando il livello di temperatura per ciascuna fascia.

Le impostazioni di funzionamento della caldaia possono essere fatte per giorni **singoli**oppure per **gruppi** di più giorni consecutivi.

pressione del tasto  $\Phi$  ok permette il passaggio alla regolazione del giorno della settimana. Premere nuovamente<sup>o</sup> okper uscire e tornare alla visualizzazione base.

#### **P RIS**

#### **GIORNI SINGOLI**

Per ogni giorno selezionato sono disponibili 4 fasce orarie (4 periodi durante i quali è attivo il set-point Comfort), come riportato nella tabella che segue:

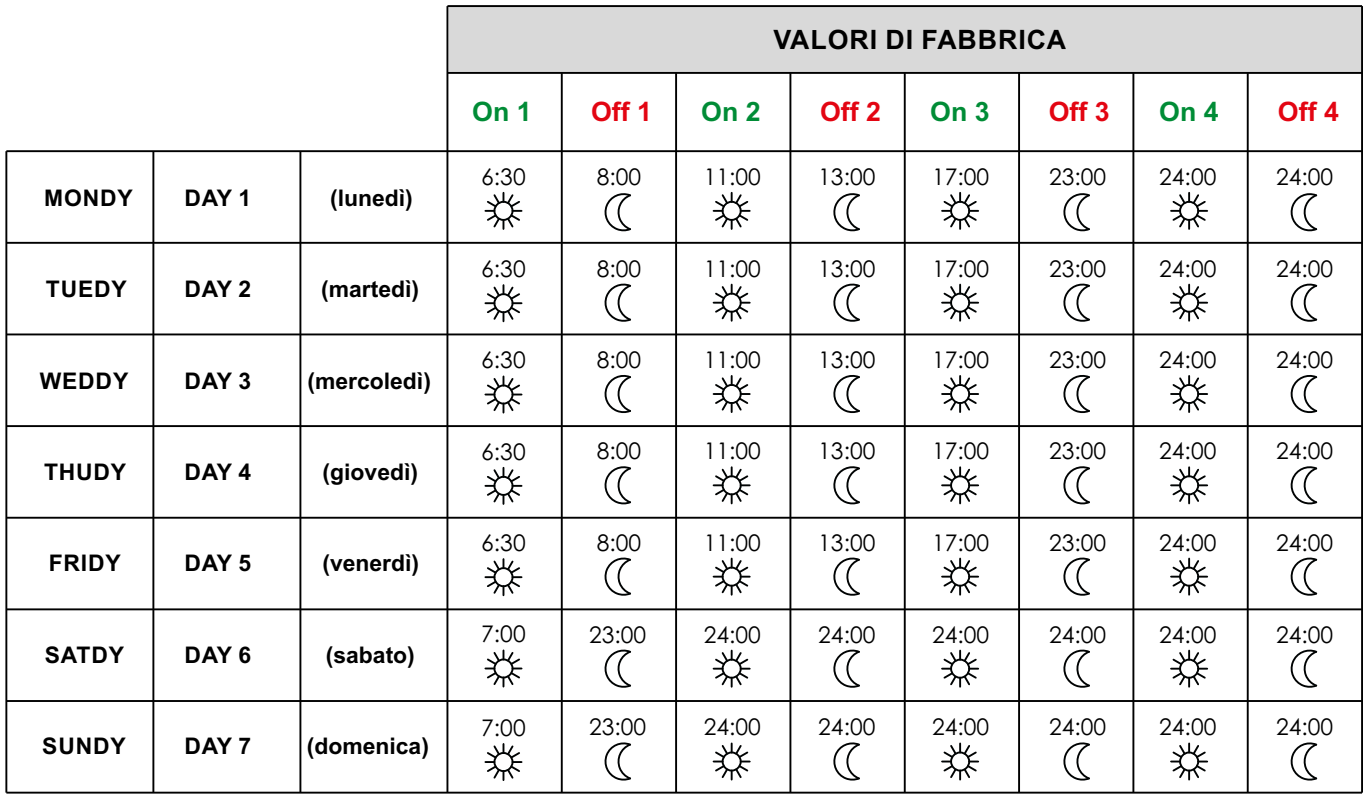

Per impostare una singola fascia oraria agire nel modo seguente:

1) Scegliere un giorno della settimana (1…7) agendo sui tasti  $\bullet$  e $\bullet$ ;

2) Premere il tastoტок;

3) Il display visualizza la scritta on 1 e le quattro cifre dell'ora lampeggianti;

4) Agire sui tasti  $\left( \bullet \right)$ e  $\left( \bullet \right)$ per impostare l'orario di inizio della fascia con passo 30 min;

5) Premere il tasto **⊙ок**.

6) Il display visualizza la scritta of 1 e le quattro cifre dell'ora lampeggianti;

7) Agire sui tasti e e v per impostare l'orario di terminazione della fascia con set-point Comfort con passo di 30 min;

8) premere il tasto <sup>o ок</sup>;

9) Ripetere le stesse operazioni dal punto 4 per impostare le restanti tre fasce orarie;

**Nota:** impostando l'ora di inizio fascia, **on**… uguale all'ora di fine fascia, of… la fascia oraria è annullata e la programmazione passa alla successiva fascia. (es. **on1** =09:00 –**of1**=09:00 il programma "salta" la fascia oraria 1 prosequendo con on2...)

#### **GRUPPI DI GIORNI**

Questa funzione consente di programmare 4 fasce orarie comuni di inizio e fine fascia dell'apparecchio per più giorni o per l'intera settimana:

•LU – VE > dal lunedì al venerdì

•SA – DO > sabato e domenica

•LU – SA > dal lunedì al sabato

•LU – DO > dal lunedì alla domenica

L'impostazione delle fasce orario per ciascun gruppo di giorni è la stessa descritta precedentemente.

#### **PARAM**

Il sottomenù PARAM è accessibile con 2 diversi livelli: un livello USER ed un livello INST, che permettono l'accesso e la modifica di parametri diversi. In particolare, con il livello

INST sono accessibili tutti i parametri visibili dal livello USER, più ulteriori parametri.

## **LIVELLO USER**

L'accesso di default al sottomenù PARAM avviene al livello USER.

L'elenco dei parametri visualizzabili e/o modificabili è il seguente:

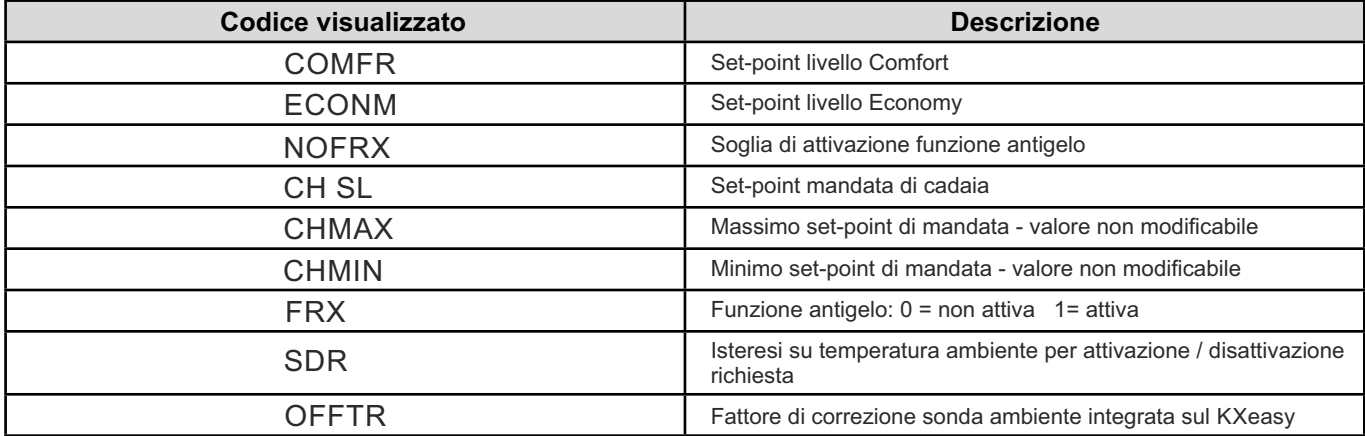

# **LIVELLO INST**

Per accedere al livello INST, dal menù PROG premere contemporaneamente i tasti e . L'attivazione del **OK** livello è segnalato dalla scritta INST sui digit superiori.

L'elenco dei parametri visualizzabili e/o modificabili dal livello INST è il seguente:

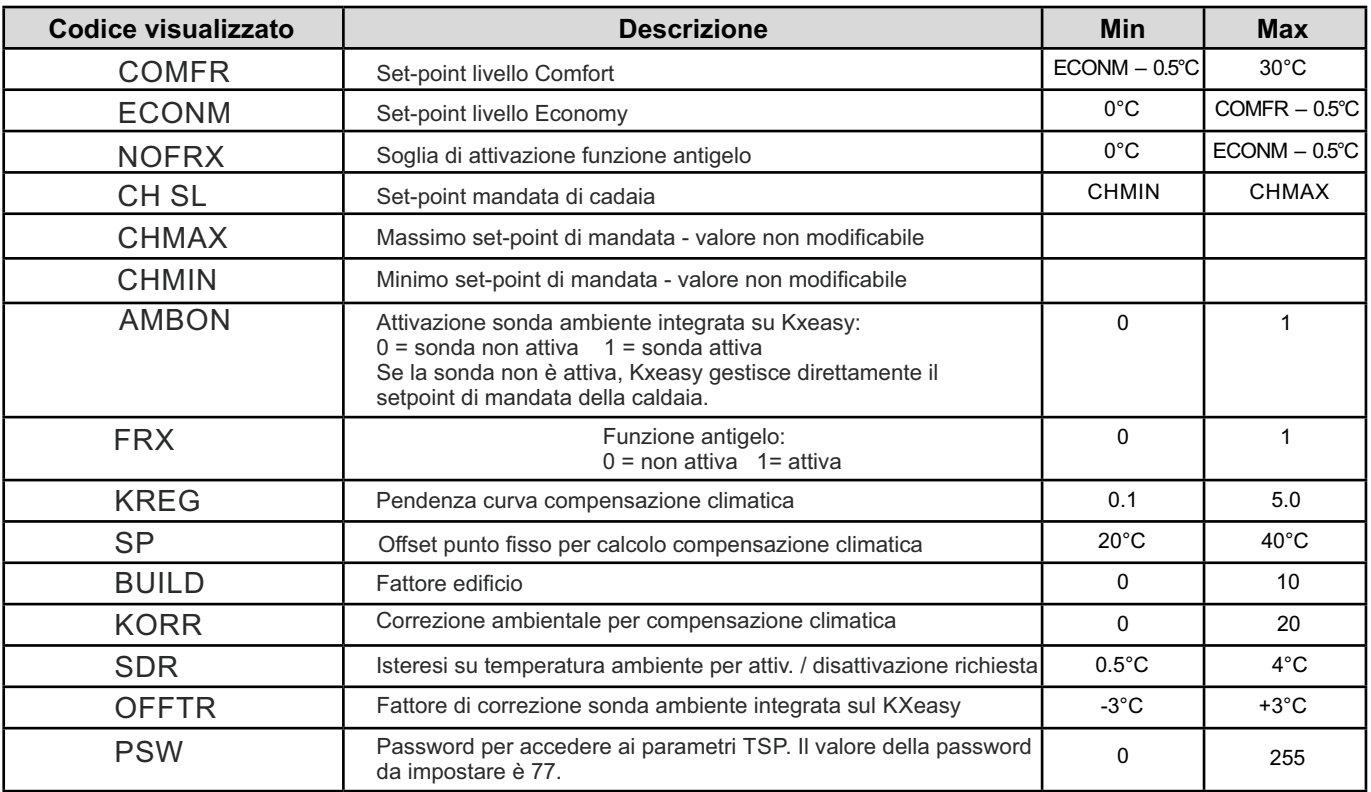

#### **P SAN**

Il sottomenù P SAN permette la modifica del set-point del circuito sanitario.

#### **BOIL**

Il sottomenù BOIL è accessibile solamente da livello INST, dopo aver impostato la password corretta in PARAM > PWR. Qui è possibile visualizzare e modificare i parametri TSP che vengono comunicati dalla scheda caldaia.

L'elenco dei parametri dipende dalla scheda cui il KXeasy è collegato.

#### **FUNZIONE TEMPORIZZATA**

La funzione temporizzata implementata dal KXeasy permette la gestione di un settaggio di temperatura per uno specifico intervallo di tempo, dopodiché si ritorna alla gestione standard.

La funzione è attivabile quando lo stato operativo attivo è INV.

Per attivare la funzione, premere il tasto  $\quad \circledR$  : sui digit superiori viene visualizzata in modo lampeggiante l'indicazione della temporizzazione della funzione (ad esempio: MM60 significa 60 minuti), mentre nei digit inferiori è visualizzata la temperatura di set-point impostata durante la funzione.

Per modificare la durata della funzione premere i tasti  $\boxed{\blacktriangle}$  e

 $\boxed{\mathbf{v}}$ . La durata minima è di 10 minuti, la durata massima è di 45 giorni. Una volta fissata la durata, premendo il tasto $\phi$  оке possibile

selezionare il set-point utilizzato durante la funzione temporizzata.

Premendo nuovamente O okla funzione viene avviata. Sui digit superiori comincia il conto alla rovescia che indica il tempo residuo alla terminazione della funzione. Sul display lampeggia l'icona  $(\prime)$ .

# **COMPENSAZIONE CLIMATICA**

La funzione di compensazione climatica è abilitata se è presente la sonda esterna collegata alla scheda di caldaia. Permette la regolazione del setpoint di mandata in funzione della temperatura esterna.

L'algoritmo di calcolo del set-point di mandata della caldaia in base alla compensazione esterna è il seguente:

 $SPM = \{[KORR/2 \times (SPA - TA) + TA] - TEXT\} \times KREG + SP$ 

Dove:

- SPM = set-point di mandata caldaia
- SPA = set-point ambiente impostato da interfaccia
- TA = Temperatura ambiente rilevata dal sensore integrato nel KXeasy

- TEXT = Temperatura esterna filtrata

Di seguito sono descritti in dettaglio i parametri che partecipano al calcolo della compensazione climatica.

#### **CURVE CLIMATICHE (KREG)**

Il cronotermostato calcola la temperatura di mandata in funzione della curva climatica impostata nel parametro "KREG" del menù PARAM a livello INST.

Nella tabella sottostante è indicato l'intervallo di variabilità del parametro "KREG".

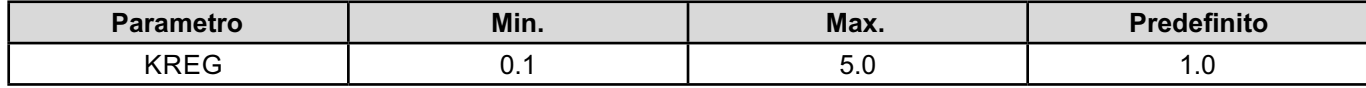

All'aumentare del valore impostato in "KREG", aumenta la pendenza della curva climatica, di conseguenza viene incrementata la temperatura di mandata. Nella seguente figura è mostrato l'andamento delle curve

climatiche in funzione del parametro "KREG", con setpoint ambiente fisso a 20°C.

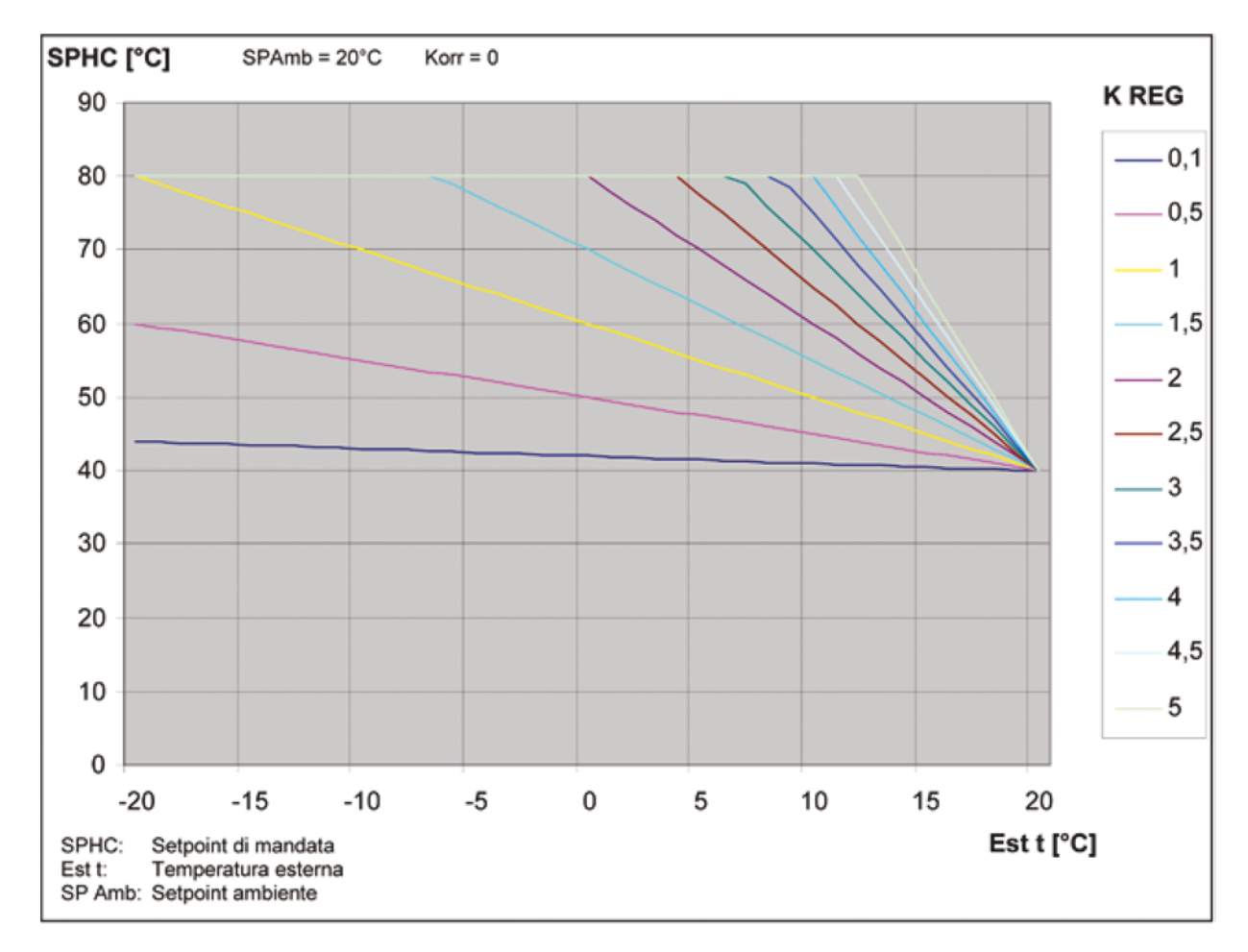

La funzione ha come parametro di ingresso (asse delle ascisse) la temperatura esterna attenuata.

#### **OFFSET PUNTO FISSO (SP)**

Rappresenta una temperatura, che viene aggiunta a quella di mandata, realizzando una "regolazione a punto fisso". Questo parametro varia come esposto nella seguente tabella.

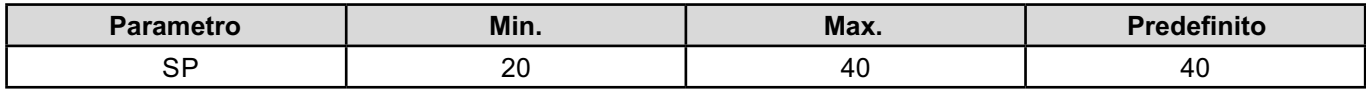

La temperatura del punto fisso può essere impostata con un passo di 1°C.

# **COMPENSAZIONE CLIMATICA CON INFLUENZA AMBIENTE (KORR)**

La compensazione climatica con influenza ambiente serve per correggere il valore calcolato dalla climatica

considerando la differenza di temperatura tra il setpoint ambiente e la sonda ambiente.

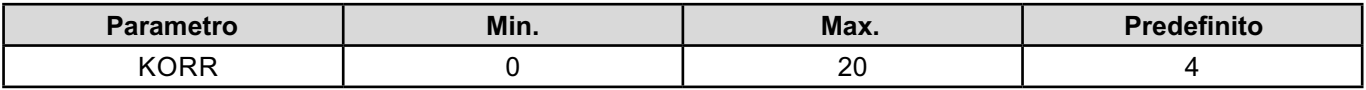

Incrementando il parametro verso il valore massimo, si aumenta l'influenza della deviazione del setpoint sul controllo

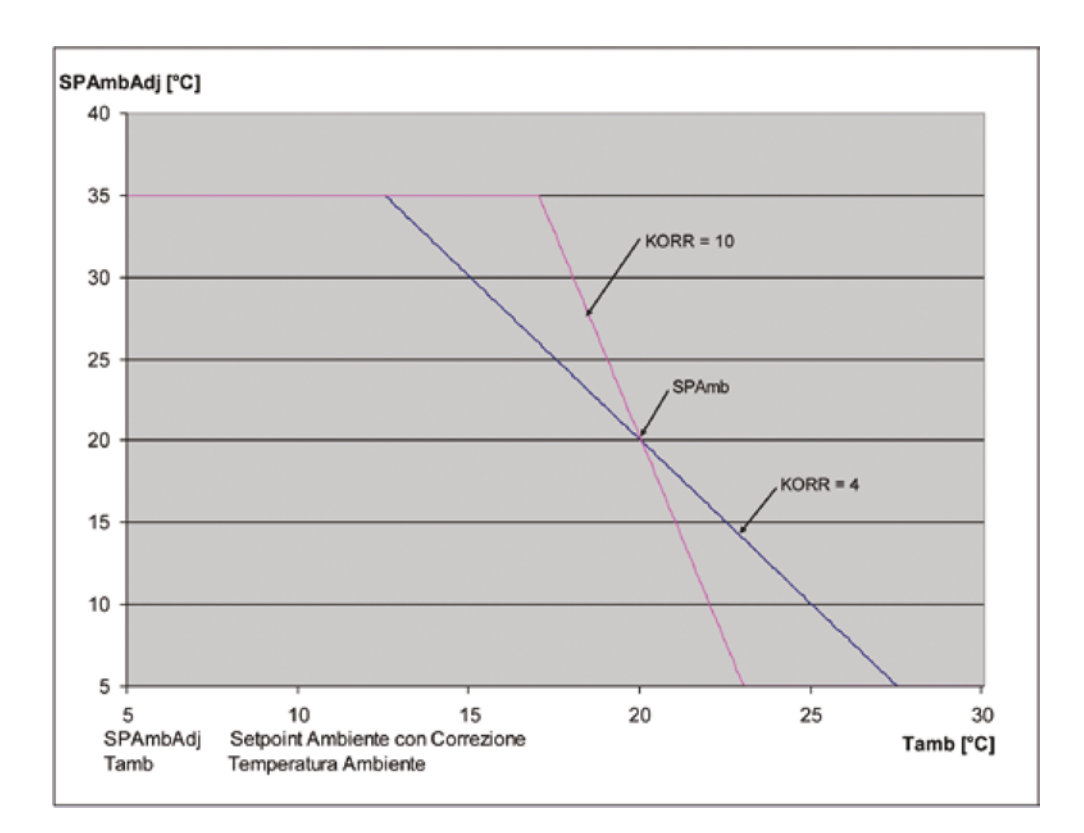

# **CORREZIONE SONDA AMBIENTE (OFFTR)**

Mediante questo parametro è possibile correggere, e quindi tarare, la lettura della sonda ambiente.

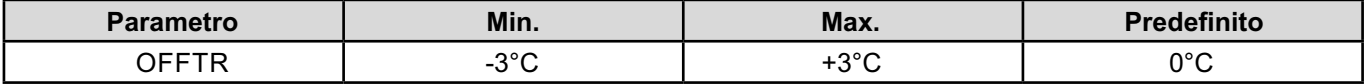

Correzione alla lettura può essere fatta con un passo di 0,1°C.

# **FATTORE EDIFICIO (BUILD)**

Il fattore edificio esprime l'effetto che la temperatura esterna trasferisce alla temperatura interna e dipende dal tipo di costruzione.

E' possibile impostare questo fattore agendo sul parametro

"FATTORE EDIFICIO" che determina l'attenuazione calcolata sulla misura della sonda esterna.

Intervallo: 0 .. 10 (0 nessuna attenuazione, 10 attenuazione massima)

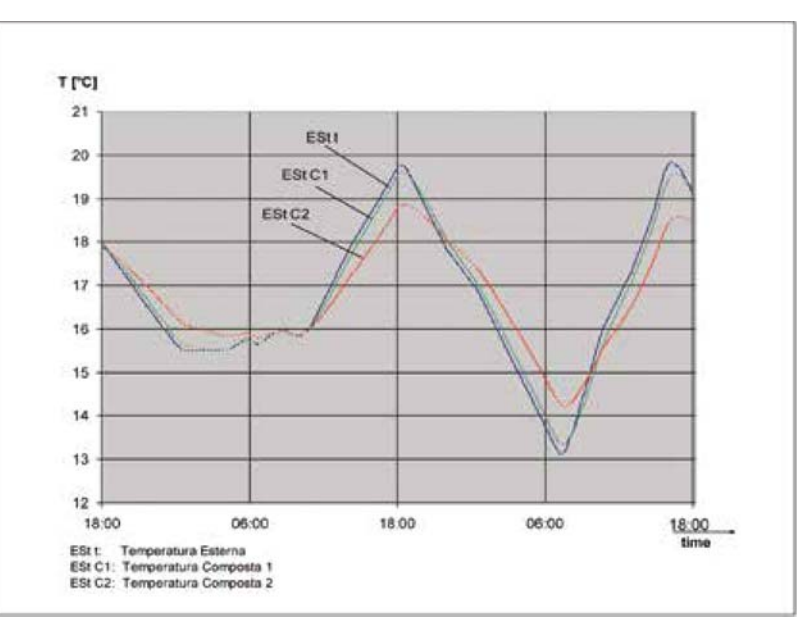

10

# **ANOMALIE E BLOCCO**

#### **ANOMALIA**

In presenza di anomalia il display visualizza la scritta **<ERROR>** lampeggiante.

L'anomalia è identificata da un codice di errore seguito dalla lettera **E** (non è ripristinabile da parte dell'utente). Chiamare il Centro di Assistenza Tecnica autorizzato.

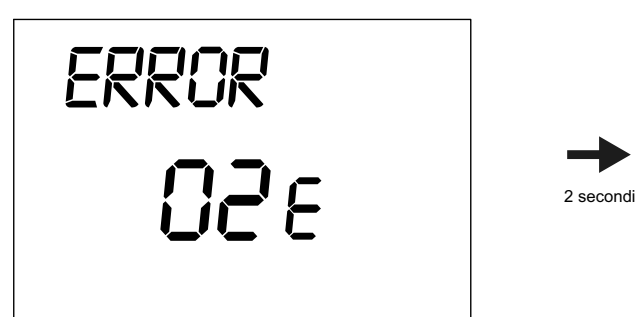

#### (Figura 7)

Premere il tasto **O**<sup>ok</sup> per resettare la scheda elettronica e ripristinare il funzionamento.

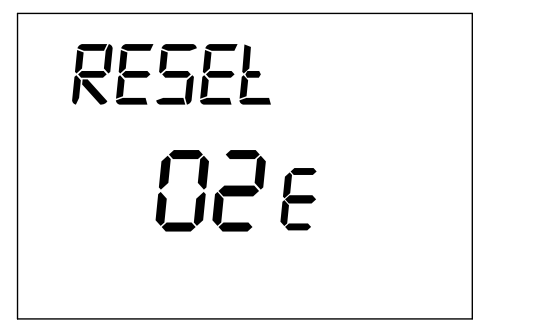

(Figura 8)

# **CODICE VISUALIZZATO** TIPO DI ERRORE INTERVENTO 60 88 95 ... Guasto sonda ambiente Errore di comunicazione O.T. Guasto all'orologio Errori da scheda caldaia - - - Vedere manuale scheda caldaia

2 secondi

#### **BLOCCO**

In presenza di blocco, il display visualizza la scritta lampeg giante >>>OK che si alterna lampeggiando (ogni 2 secondi circa) alla scritta **<ERROR>**.

Il blocco è identificato da un codice di errore seguito dalla lettera E.

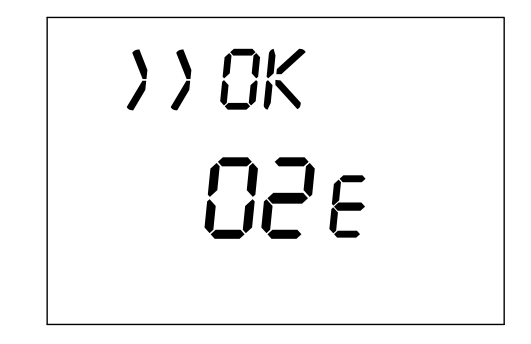

Il display visualizza la scritta **<RESET>** e successivamente la scritta >>>OK.

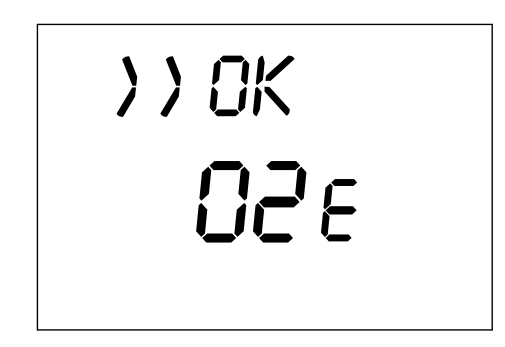

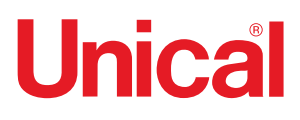

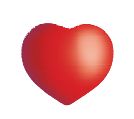

www.unical.eu

AG S.p.A.

46033 casteldario - mantova - italia - tel. +39 0376 57001 - fax +39 0376 660556 info@unical-ag.com - export@unical-ag.com - www.unical.eu

Unical declina ogni responsabilità per le possibili inesattezze se dovute ad errori di trascrizione o di stampa.<br>Si riserva altresì il diritto di apportare ai propri prodotti quelle modifiche che riterrà necessarie o utili